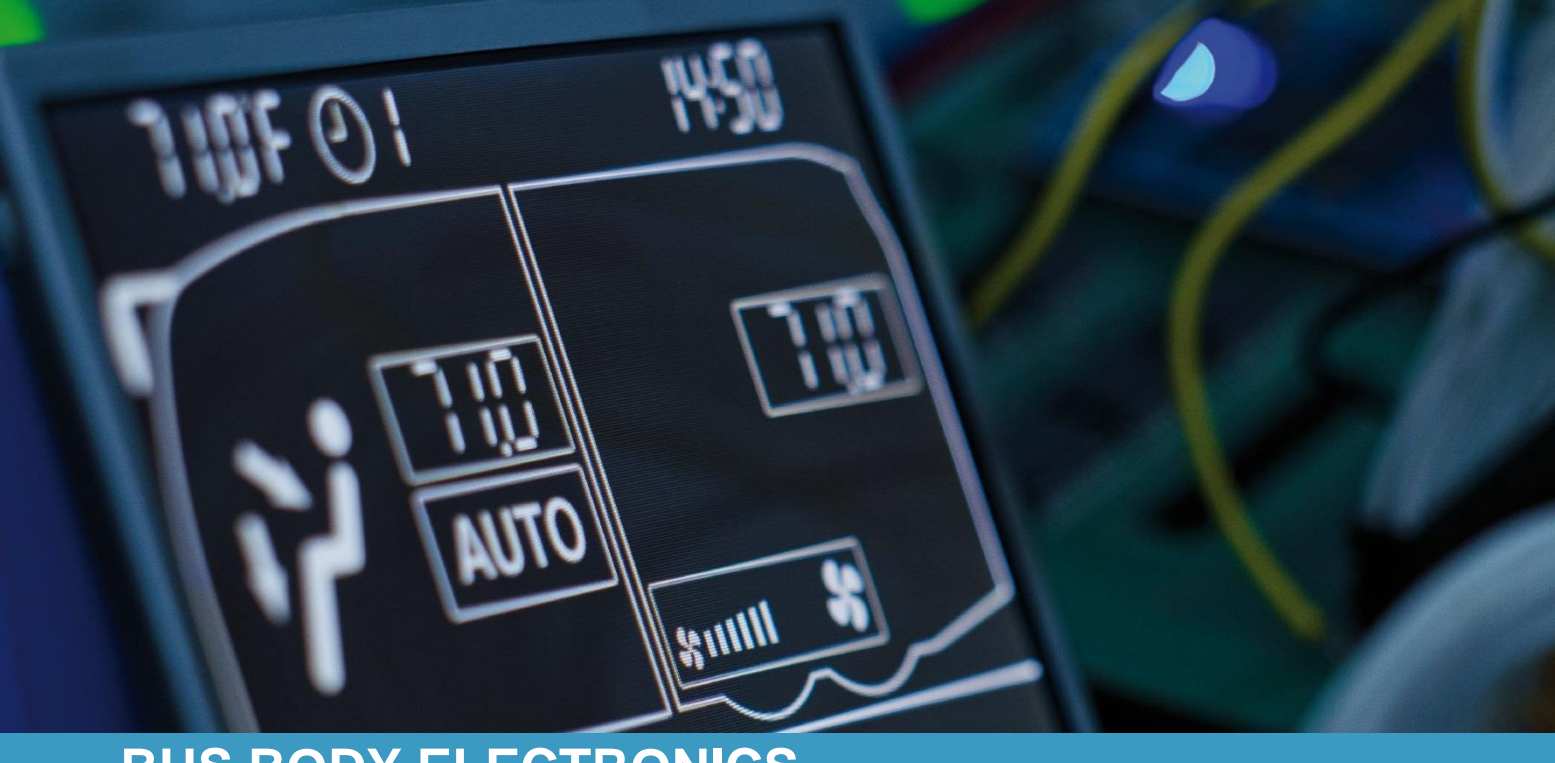

# **SC600 DOPPELSTOCK**

**Bedienungsanleitung - Busfahrer**

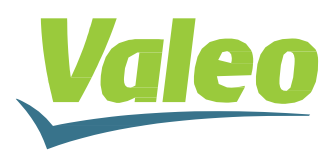

# <span id="page-1-0"></span>**Inhaltsverzeichnis**

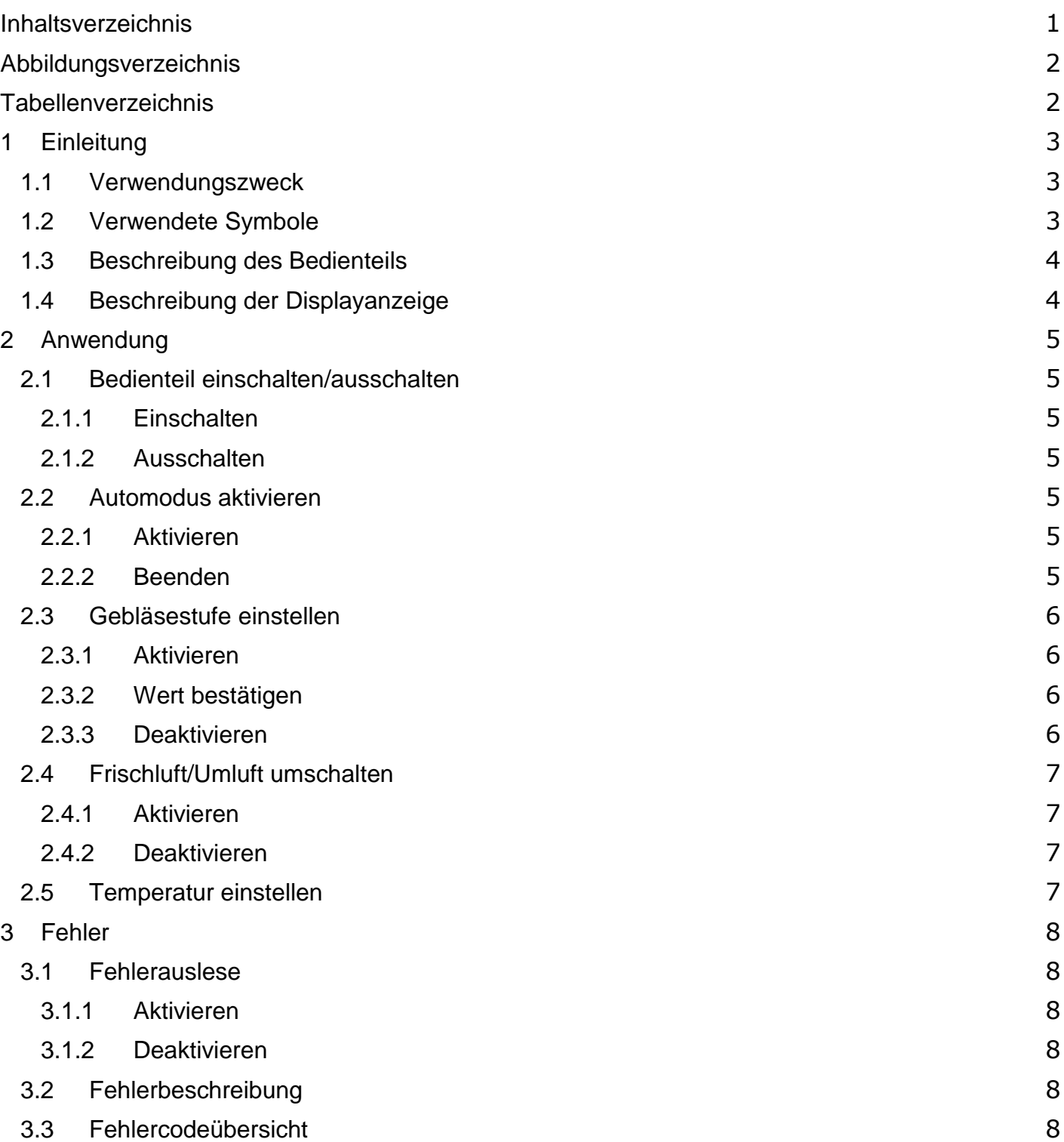

# <span id="page-2-0"></span>**Abbildungsverzeichnis**

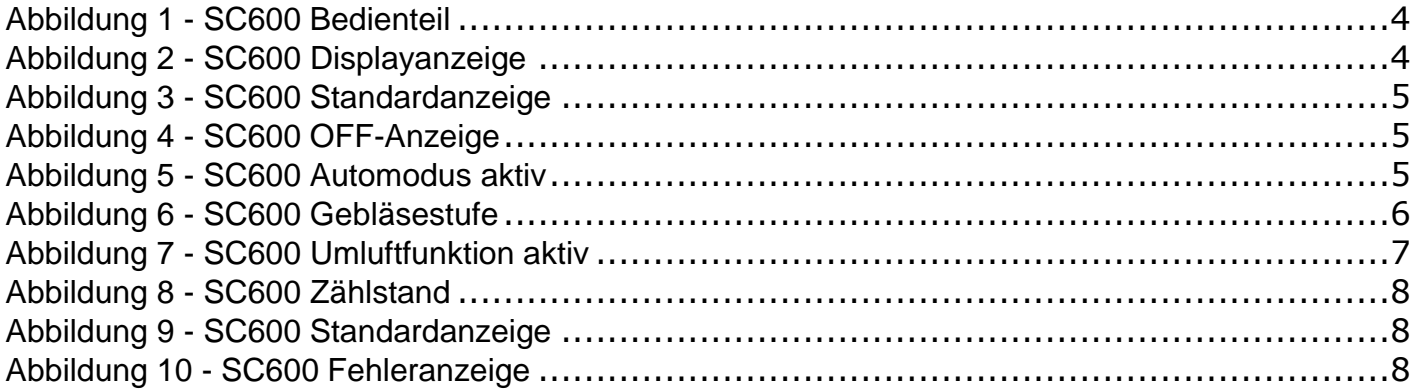

# <span id="page-2-1"></span>**Tabellenverzeichnis**

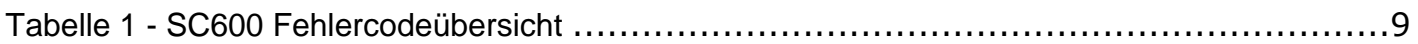

### <span id="page-3-0"></span>**1 Einleitung**

#### <span id="page-3-1"></span>**1.1 Verwendungszweck**

Das SC600 ist ein System für die Ansteuerung von HVAC Komponenten (Heating, Airconditioning, Ventilation) von Bussen wie zum Beispiel Aufdachklimaanlagen, Heizgeräten etc. Es besteht aus einem Bedienteil (Steuerungsgerät mit Mensch-Maschine-Schnittstelle), welches in das Armaturenbrett integriert ist.

Dieses Bedienteil ermöglicht dem Fahrer die Steuerung der Aufdachklimaanlage, welche eine Lüftungs-, Kühlungs-, sowie eine Heizfunktion für das Dach beinhaltet. Außerdem kann mittels des Bedienteils die Heizfunktion am Boden angesteuert werden.

Die Steuerung der Klimaanlagekomponenten kann völlig automatisch funktionieren. Der Busfahrer muss in diesem Fall lediglich die gewünschte Temperatur einstellen.

Diese Bedienungsanleitung gilt für folgende Klimaanlagenvarianten:

- Klimaanlage (AC)
- Klimaanlage mit Konvektor-Heizung (AC & Convector)
- Klimaanlage mit Aufdachheizung (AC & roof heating).

Die Verfügbarkeit einzelner Funktionen ist abhängig vom jeweiligen Modell, ist eine Funktion nur bei einem bestimmten Modell nutzbar, so ist diese gesondert gekennzeichnet. (Bsp. S.11 reheat (optional)).

#### <span id="page-3-2"></span>**1.2 Verwendete Symbole**

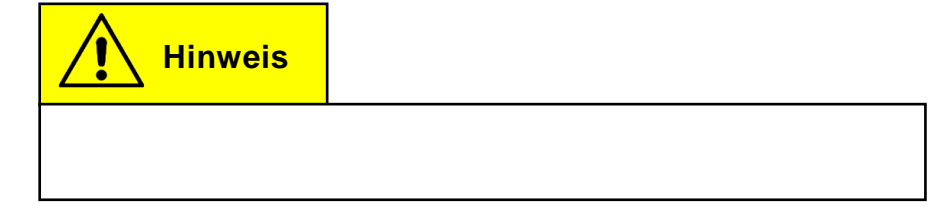

<span id="page-4-0"></span>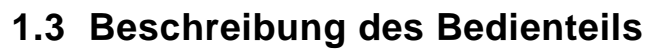

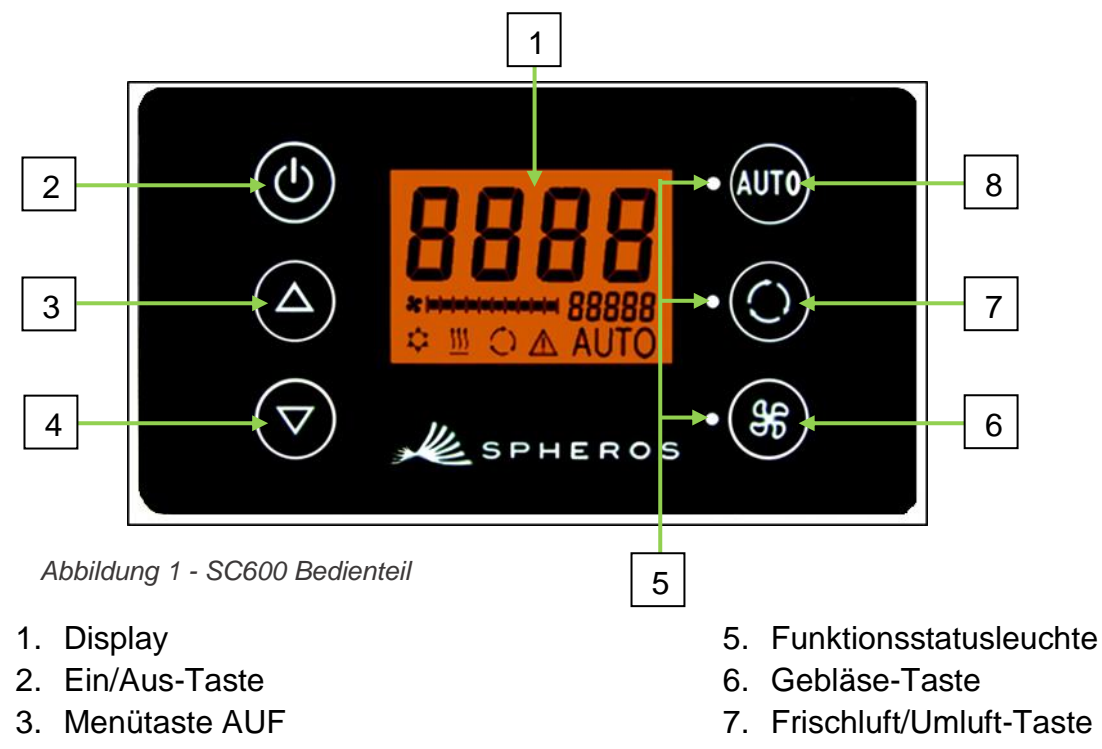

4. Menütaste AB

8. Auto-Taste

#### <span id="page-4-1"></span>**1.4 Beschreibung der Displayanzeige**

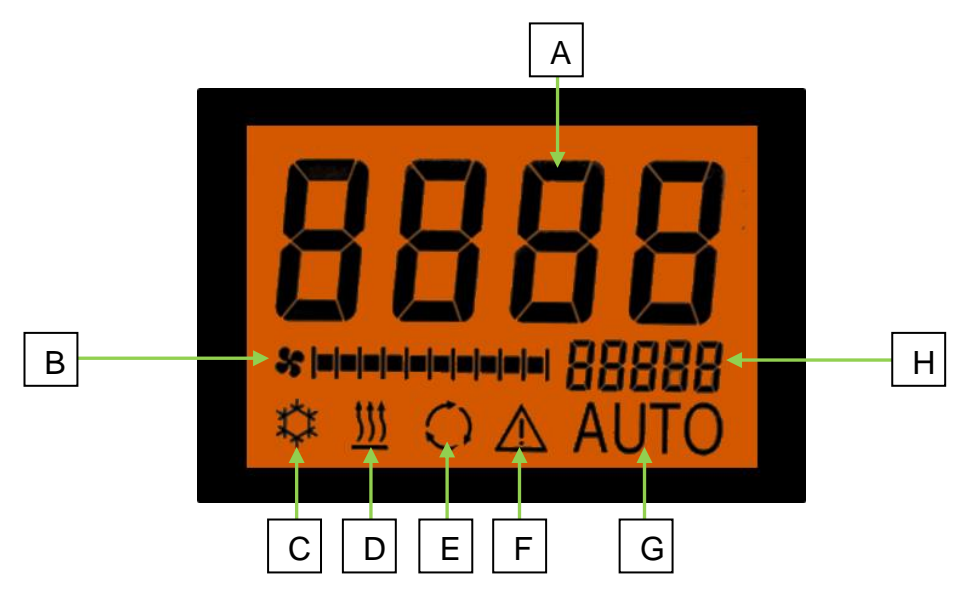

*Abbildung 2 - SC600 Displayanzeige*

- A. Anzeige Sollwert Raumtemperatur
- B. Gebläsestufe manuell
- C. Kühlbetrieb
- D. Heizbetrieb
- E. Umluft eingeschaltet
- F. Fehleranzeige
- G. Automodus aktiv
- H. Außentemperaturanzeige

#### <span id="page-5-0"></span>**2 Anwendung**

**Hinweis**

Klimaanlage und Heizung sind nur im Automodus aktiviert! Um alle Modi in voller Funktion nutzen zu können, aktivieren Sie nach dem Einschalten des Bedienteils den Automodus. Um Energie zu sparen, können Sie in den manuellen Modus wechseln, hier kann die Temperatur manuell durch die Regulierung des Gebläses verändert werden.

#### <span id="page-5-1"></span>**2.1 Bedienteil einschalten/ausschalten**

#### <span id="page-5-2"></span>**2.1.1 Einschalten**

Taste drücken, bis die Standardanzeige erscheint (Abbildung 3).

# *Abbildung 4 - SC600*  (AUTO) *Standardanzeige*  $\Delta$

*Abbildung 4 - SC600 OFF-Anzeige*

#### <span id="page-5-3"></span>**2.1.2 Ausschalten**

Taste drücken, um die Anzeige auszuschalten (Abbildung 4).

#### <span id="page-5-4"></span>**2.2 Automodus aktivieren**

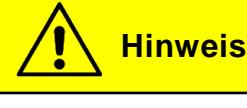

Der Automodus kann nur bei laufendem Motor gestartet werden.

#### <span id="page-5-5"></span>**2.2.1 Aktivieren**

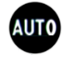

Taste drücken, um Auto-Modus zu aktivieren.

➔ Die Statusleuchte links der Auto-Taste leuchtet auf und im Display erscheint das Autosymbol (Abbildung 5).

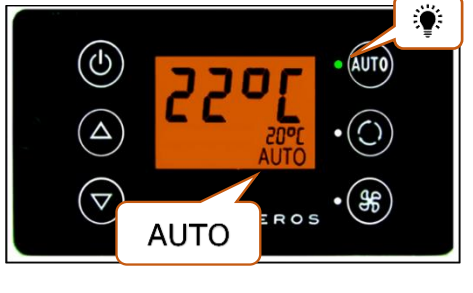

*Abbildung 5 - SC600 Automodus aktiv*

#### <span id="page-5-6"></span>**2.2.2 Beenden**

**AUTO** Taste drücken, um Auto-Modus zu deaktivieren.

→ Die Statusleuchte links der Auto-Taste und das Autosymbol im Display erlöschen.

#### <span id="page-6-0"></span>**2.3 Gebläsestufe einstellen**

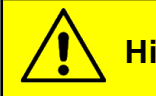

**Hinweis**

Ist diese Funktion ausgeschaltet, unterliegt das Gebläse der automatischen Steuerung des SC600.

#### <span id="page-6-1"></span>**2.3.1 Aktivieren**

Taste kurz drücken - LED neben der Taste fängt an zu blinken. Jetzt kann die Gebläsestufe eingestellt werden.

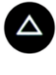

Taste drücken um den Wert zu erhöhen.

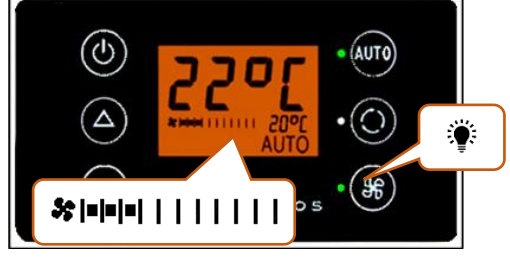

*Abbildung 6 - SC600 Gebläsestufe*

Taste drücken um den Wert zu reduzieren.

Die eingestellte Gebläsestufe kann in der Displayanzeige abgelesen werden (Abbildung 6).

**Hinweis**

Die Gebläsestufe kann von 0 bis 10 eingestellt werden. 0 bedeutet, dass das Gebläse nicht läuft. Auf Stufe 10 läuft das Gebläse mit voller Geschwindigkeit.

#### <span id="page-6-2"></span>**2.3.2 Wert bestätigen**

Durch erneutes Drücken der Taste wird der Wert bestätigt. Wird der Wert nicht bestätigt, blinkt die LED nach 3 Sekunden nicht mehr und der neu eingestellte Wert bleibt bestehen.

#### <span id="page-6-3"></span>**2.3.3 Deaktivieren**

Taste 3 Sekunden gedrückt halten bis das Symbol (Abb.4) erlischt.

#### <span id="page-7-0"></span>**2.4 Frischluft/Umluft umschalten**

#### <span id="page-7-1"></span>**2.4.1 Aktivieren**

 $\bullet$  Taste kurz drücken.

- ➔ Leuchtende LED neben der Taste signalisiert, dass die Umluft-Funktion aktiviert ist.
- → In der Anzeige wird das Umluft Symbol angezeigt (Abbildung 7).
- **→** Frischluftklappen werden geschlossen (Umluft).

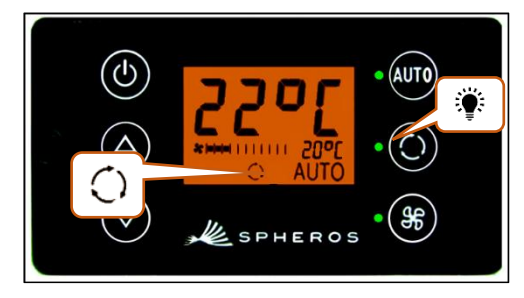

*Abbildung 7 - SC600 Umluftfunktion aktiv*

#### <span id="page-7-2"></span>**2.4.2 Deaktivieren**

 $\odot$ Taste drücken, um sicher zu stellen, dass die Klappen geschlossen sind. Das Symbol erlischt.

# **Hinweis**

Die Umluft-Funktion wird nach 10 Minuten automatisch deaktiviert.

#### <span id="page-7-3"></span>**2.5 Temperatur einstellen**

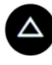

**O** Taste drücken um den Wert zu erhöhen.

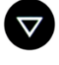

Taste drücken, um den Wert zu reduzieren.

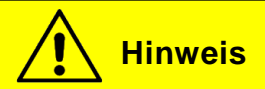

Die Raumtemperatur kann innerhalb der Werte 15°C und 28°C variiert werden.

#### <span id="page-8-0"></span>**3 Fehler**

#### <span id="page-8-1"></span>**3.1 Fehlerauslese**

#### <span id="page-8-2"></span>**3.1.1 Aktivieren**

**SED** Taste und **AUD** Taste für einige Sekunden gedrückt halten bis F001 angezeigt wird.

- ➔ Menü für die Systemfehleranalyse öffnet sich.
- ➔ Zählerstand (Abbildung 8) zeigt die Auftrittshäufigkeit des Fehlers an.

**4** und  $\blacktriangledown$  Taste drücken, um Fehlermeldungen durchzublättern.

#### <span id="page-8-3"></span>**3.1.2 Deaktivieren**

Taste und Taste für einige Sekunden gedrückt halten, *Standardanzeige* bis die Standardanzeige erscheint (Abbildung 9).

#### <span id="page-8-4"></span>**3.2 Fehlerbeschreibung**

Wenn ein Systemfehler vorhanden ist, erscheint das Warnsymbol für Fehlermeldungen in der Anzeige (Abbildung 10).

# **ESPHERO**

*Abbildung 8 - SC600 Zählstand*

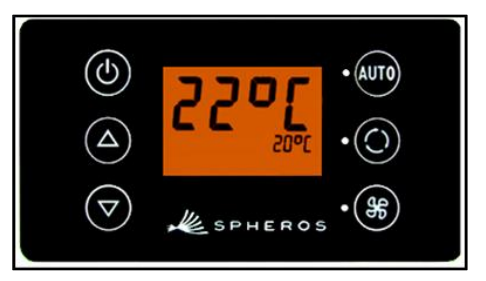

*Abbildung 9 - SC600* 

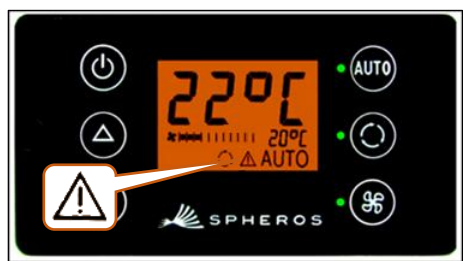

*Abbildung 10 - SC600 Fehleranzeige*

#### <span id="page-8-5"></span>**3.3 Fehlercodeübersicht**

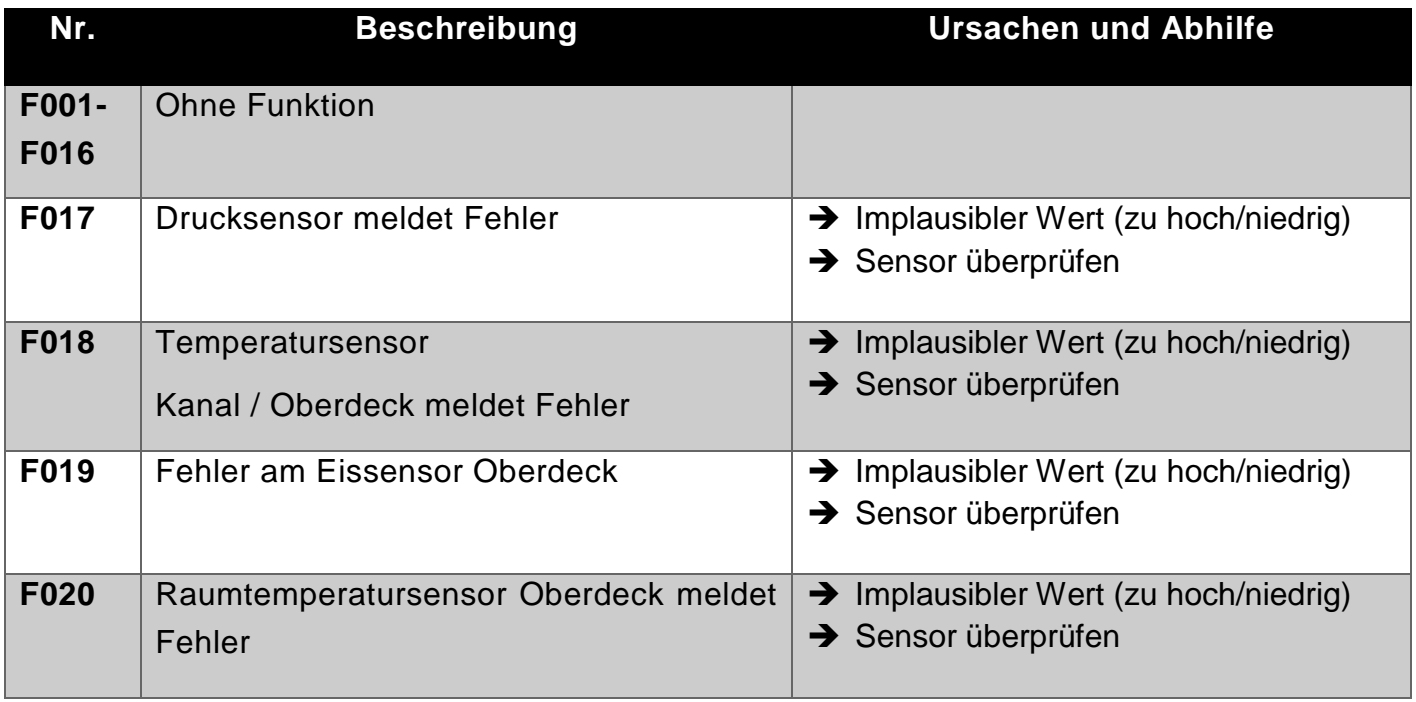

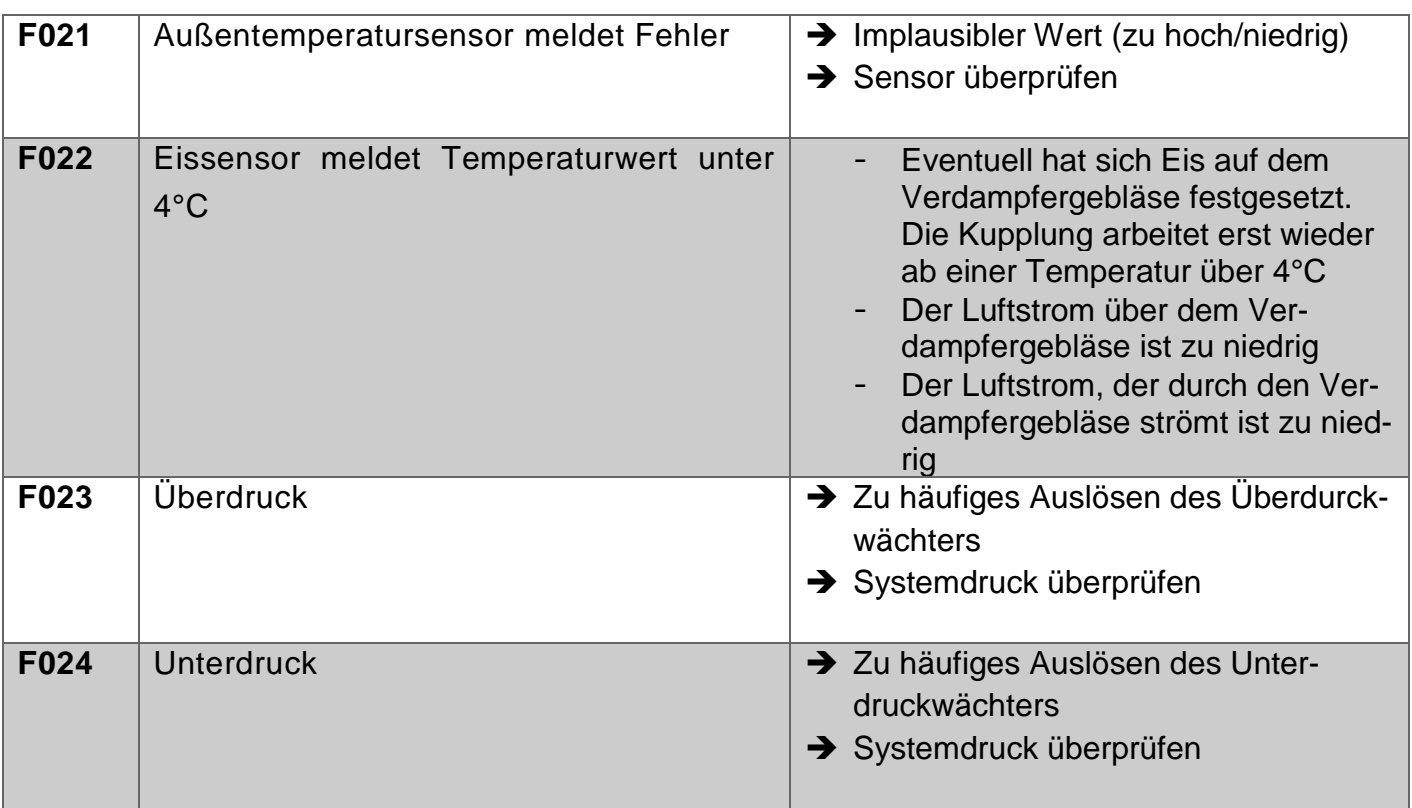

<span id="page-9-0"></span>*Tabelle 1 - SC600 Fehlercodeübersicht*

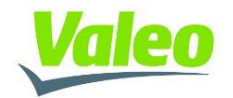